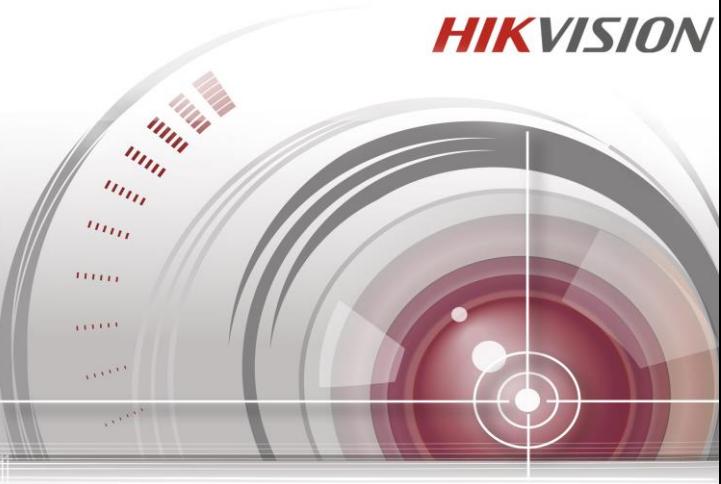

# Stručná úvodní příru

*UD.6L0202B1986A01*

# **OBSAH**

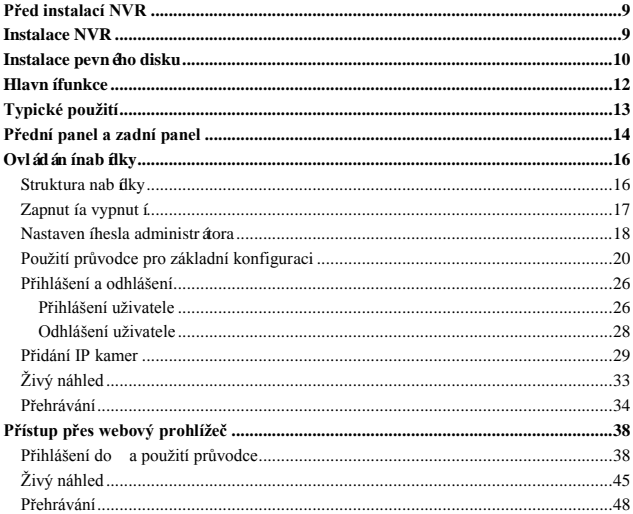

#### **Stručná úvodní příručka**

COPYRIGHT ©2015 Hangzhou Hikvision Digital Technology Co., Ltd.

### **VŠECHNA PRÁVA VYHRAZENA.**

Veškeré informace, mj. včetně formulací, obrázků, grafů, jsou majetkem společnosti Hangzhou Hikvision Digital Technology Co., Ltd. nebo jejích dceřiných společností (dále označováno jako "Hikvision"). Tuto uživatelskou příručku (dále označovanou jako "příručka") ani žádnou její část nelze žádným způsobem reprodukovat, měnit, překládat ani šířit bez předchozího písemného souhlasu společnosti Hikvision. Pokud není určeno jinak, společnost Hikvision neposkytuje žádné záruky, garance ani vyjádření, jak výslovné, tak mlčky předpokládané, ohledně této příručky.

#### **O této příručce**

Tato příručka se vztahuje k WIFI NVR (síťovému videorekordéru).

Tato příručka obsahuje pokyny k používání a ovládání výrobku. Obrázky, grafy, snímky a veškeré další dále uvedené informace slouží pouze k popisu a vysvětlení. Informace obsažené v příručce mohou být bez předchozího oznámení změněny z důvodu aktualizací firmwaru nebo jiných důvodů. Nejnovější verzi získáte na webových stránkách společnosti [\(http://overseas.hikvision.com/en/\).](http://overseas.hikvision.com/en/)

Tuto příručku používejte pod dohledem odborníků.

#### **Uznání ochranných známek**

**HIKVISION** a další ochranné známky a loga společnosti Hikvision jsou majetkem společnosti Hikvision v různých jurisdikcích. Ostatní dále zmíněné ochranné známky a loga jsou majetkem příslušných vlastníků.

#### **Odmítnutí právní odpovědnosti**

V MAXIMÁLNÍ MÍŘE PŘÍPUSTNÉ PLATNÝMI ZÁKONY JE POPISOVANÝ VÝROBEK, VČETNĚ HARDWARU, SOFTWARU A FIRMWARU, POSKYTOVÁN

"TAK, JAK JE", SE VŠEMI VADAMI A CHYBAMI, A SPOLEČNOST HIKVISION NEPOSKYTUJE ŽÁDNÉ VÝSLOVNÉ ANI MLČKY PŘEDPOKLÁDANÉ ZÁRUKY MJ. NA OBCHODOVATELNOST, USPOKOJIVOU KVALITU, VHODNOST KE KONKRÉTNÍMU ÚČELU A NEZASAHOVÁNÍ DO PRÁV TŘETÍ STRANY. SPOLEČNOST HIKVISION, JEJÍ ŘEDITELÉ, VEDOUCÍ PRACOVNÍCI ZAMĚSTNANCI ANI ZÁSTUPCI NEJSOU V ŽÁDNÉM PŘÍPADĚ ODPOVĚDNÍ ZA JAKÉKOLI ZVLÁŠNÍ, NÁSLEDNÉ, NÁHODNÉ NEBO NEPŘÍMÉ ŠKODY, VČETNĚ MJ. ŠKOD Z DŮVODU UŠLÉHO ZISKU, PŘERUŠENÍ OBCHODNÍ ČINNOSTI NEBO ZTRÁTY DAT ČI DOKUMENTACE, VE SPOJENÍ S POUŽITÍM TOHOTO VÝROBKU, I V PŘÍPADĚ, ŽE BYLA SPOLEČNOST HIKVISION NA MOŽNOST TAKOVÝCH ŠKOD UPOZORNĚNA.

S OHLEDEM NA VÝROBEK S PŘÍSTUPEM K INTERNETU JE JEHO POUŽITÍ VÝHRADNĚ NA VAŠE VLASTNÍ RIZIKO. SPOLEČNOST HIKVISION NEPŘIJÍMÁ JAKOUKOLI ODPOVĚDNOST ZA NENORMÁLNÍ ČINNOST, ÚNIK SOUKROMÝCH INFORMACÍ NEBO JINÉ ŠKODY V DŮSLEDKU KYBERNETICKÉHO ÚTOKU, ÚTOKU POČÍTAČOVÝCH PIRÁTŮ, NAKAŽENÍ VIREM NEBO JINÁ BEZPEČNOSTNÍ RIZIKA INTERNETU; V PŘÍPADĚ POTŘEBY VŠAK SPOLEČNOST HIKVISION POSKYTNE VČASNOU TECHNICKOU PODPORU.

ZÁKONY SOUVISEJÍCÍ S KAMEROVÝMI SYSTÉMU SE V RŮZNÝCH JURISDIKCÍCH LIŠÍ. PŘED POUŽITÍM TOHOTO VÝROBKU PROVĚŘTE VŠECHNY SOUVISEJÍCÍ ZÁKONY, ABY BYLO ZAJIŠTĚNO, ŽE POUŽITÍ SPLŇUJE ZÁKONNÉ POŽADAVKY. SPOLEČNOST HIKVISION NEPŘIJÍMÁ JAKOUKOLI ODPOVĚDNOST V PŘÍPADĚ, ŽE JE VÝROBEK POUŽÍVÁN PRO NEZÁKONNÉ ÚČELY.

V PŘÍPADĚ KONFLIKTŮ MEZI TOUTO PŘÍRUČKOU A PLATNÝMI ZÁKONY MAJÍ PŘEDNOST ZÁKONY.

### **Informace o právních předpisech Informace úřadu FCC**

**Shoda FCC:** Změny nebo modifikace, které nejsou výslovně schváleny stranou odpovědnou za shodu, mohou vést ke ztrátě oprávnění uživatele k provozování zařízení. Poznámka: Tento produkt byl testován a shledán vyhovujícím omezením platným pro digitální zařízení třídy B, na základě části 15 směrnic FCC. Tato omezení jsou navržena tak, aby poskytovala přiměřenou ochranu vůči škodlivému rušení při instalaci v obytných oblastech. Tento produkt generuje, používá a může vyzařovat rádiové frekvence, a pokud není instalován v souladu s pokyny, může způsobovat škodlivé rušení rádiové komunikace. Nicméně, neexistuje žádná záruka, že při konkrétní instalaci k rušení nedojde. Pokud tento výrobek způsobuje rušení rozhlasového nebo televizního příjmu, což lze zjistit zapnutím a vypnutím zařízení, doporučujeme uživateli, aby se pokusil napravit rušení pomocí jednoho nebo více z následujících opatření:

—Přesměrovat nebo přemístit přijímací anténu.

—Zvýšit vzdálenost mezi zařízením a přijímačem.

—Připojit zařízení do zásuvky na jiném okruhu, než ke kterému je připojen přijímač.

—Obrátit se na prodejce nebo zkušeného rádiového/televizního technika s žádostí o pomoc.

Toto zařízení by mělo být instalováno a provozováno v minimální vzdálenosti 20 cm mezi vysílačem a vámi.

#### **Podmínky FCC**

Toto zařízení vyhovuje části 15 směrnic FCC. Provozování podléhá následujícím dvěma podmínkám:

1. Toto zařízení nesmí způsobovat škodlivé rušení.

2. Toto zařízení musí akceptovat jakékoli rušení, včetně rušení, které může způsobovat nežádoucí činnost.

#### **Prohlášení o shodě - EU**

Tento produkt a případně dodávané příslušenství jsou také označeny logem "CE" a splňují tak příslušné evropské normy uvedené ve směrnici o nízkonapěťových zařízeních 2006/95/ES, směrnici R&TTE 1999/5/ES, směrnici pro omezení používání určitých nebezpečných látek v elektrických a

elektronických přístrojích RoHS 2011/65/EU.  $\epsilon$ 

Směrnice Evropského parlamentu a rady 2012/19/EU o odpadních elektrických a elektronických zařízeních (OEEZ): Výrobky označené tímto symbolem nesmí být v Evropské unii likvidovány jako netříděný komunální odpad. Za účelem

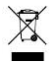

správné likvidace výrobku, při koupi nového ekvivalentního zařízení, vraťte tento výrobek svému prodejci nebo jej odevzdejte na určených sběrných m ístech. V će informac ínaleznete na[: www.recyclethis.info.](http://www.recyclethis.info/) Směrnice Evropského parlamentu a rady 2006/66/ES o bateriích a akumulátorech: Tento výrobek obsahuje baterii, která nesmí být v Evropské unii likvidována jako netříděný komunální odpad. Konkrétní informace o

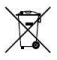

baterii naleznete v dokumentaci k výrobku. Baterie je označena tímto symbolem, který může obsahovat písmena označující kadmium (Cd), olovo (Pb) nebo rtuť (Hg). Za účelem správné likvidace výrobku vraťte baterii svému prodejci nebo ji odevzdejte na určených sběrných místech. Více informací naleznete na[: www.recyclethis.info.](http://www.recyclethis.info/)

#### **Shoda Industry Canada ICES-003**

Toto zařízení splňuje požadavky norem CAN ICES-3 (B)/NMB-3(B).

Toto zařízení je v souladu s bezlicenčními normami RSS úřadu Industry Canada. Provozování podléhá následujícím dvěma podmínkám:

- 1) Toto zařízení nesmí způsobovat rušení a
- 2) Toto zařízení musí akceptovat jakékoli rušení, včetně rušení, které může způsobovat nežádoucí činnost tohoto zařízení.

Le présent appareil est conforme aux CNR d'Industrie Canada applicables aux appareils radioexempts de licence. L'exploitation est autorisée aux deux conditions suivantes :

- 1) l'appareil ne doit pas produire de brouillage, et
- 2) l'utilisateur de l'appareil doit accepter tout brouillage radio dectrique subi, même si le brouillage est susceptible d'en compromettre le fonctionnement.

*V rámci předpisů úřadu Industry Canada, tento radiový vysílač může být provozován pouze pomocí antény s maximálním (nebo menším) ziskem schváleným pro vysílače úřadem Industry Canada. Chcete-li snížit potenciální rádiové rušení jiných uživatelů, typ*  *antény a její zisk vyberte tak, aby ekvivalentní izotropně vyzářený výkon (EIRP) nebyl větší, než je nezbytné pro úspěšnou komunikaci.*

*Conformément à la réglementation d'Industrie Canada, le présent émetteur radio peut fonctionner avec une antenne d'un type et d'un gain maximal (ou inférieur) approuvé pour l'émetteur par Industrie Canada. Dans le but de réduire les risques de brouillage radioélectrique à l'intention des autres utilisateurs, il faut choisir le type d'antenne et son gain de sorte que la puissance isotrope rayonnée équivalente (p.i.r.e.) ne dépasse pas l'intensité nécessaire à l'établissement d'une communication satisfaisante.*

Tento manuál se vztahuje k modelu **DS-7108NI-E1/V/W**.

# <span id="page-9-0"></span>**Před instalací NVR**

NVR je velmi moderní monitorovací zařízení, které by mělo být opatrně instalováno.

Vezměte prosím na vědomí následující preventivní opatření před instalací NVR.

- Tekutiny udržujte mimo dosah NVR.
- NVR instalujte v dobře větraném, bezprašném prostředí.
- Zajistěte, aby okolní podmínky splňovaly technické údaje výrobce.

# <span id="page-9-1"></span>**Instalace NVR**

Během instalace NVR:

- Použijte držáky pro montáž do racku.
- Ujistěte se, že je dostatek prostoru pro kabely.
- Při vedení kabelů se ujistěte, že poloměr ohybu kabelů není menší než pětinásobek jeho průměru.
- Nechte alespoň 2 cm prostoru mezi zařízeními montovanými do racku.
- Okolní teplota by měla být v rozmezí 0 °C +40 °C.
- Okolní vlhkost by měla být v rozmezí od 10–90%.
- Položte přístroj správným způsobem, jak je uvedeno níže.

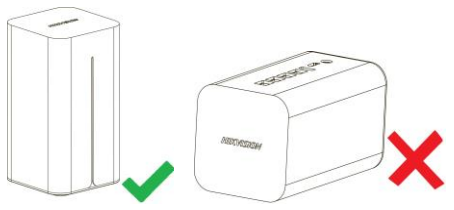

### <span id="page-10-0"></span>**Instalace pevného disku**

Pevný disk je nezbytný pro ukládání video záznamů, protokolů atd.

1. Vložte šroubovák do slotu pod rozhraním napájení a odinstalujte spodní kryt.

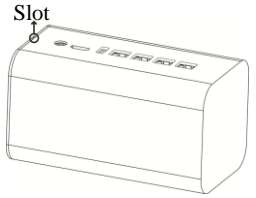

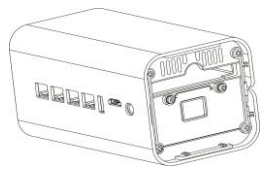

2. Vložte 2,5palcový pevný disk do slotu pro pevný disk ve směru zobrazeném níže.

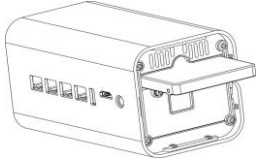

3. Nainstalujte zpět kryt a položte zařízení správným způsobem.

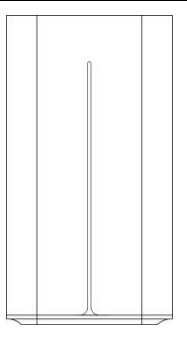

### <span id="page-12-0"></span>**Hlavní funkce**

- Podpora vytvoření pevné a bezdrátové sítě místo bezdrátového směrovače.
- Podpora automatického vyhledávání a přidávání aktivních IP kamer SADP.
- Integrovaný bezhlučný ventilátor podporuje automatické nastavení rychlosti.

# <span id="page-13-0"></span>**Typické použití**

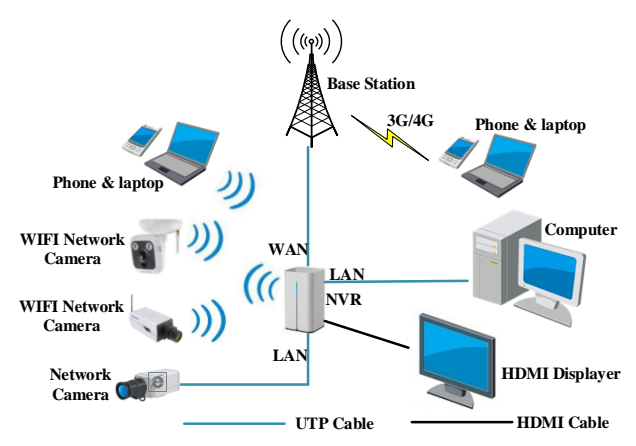

# <span id="page-14-0"></span>**Přední panel a zadní panel**

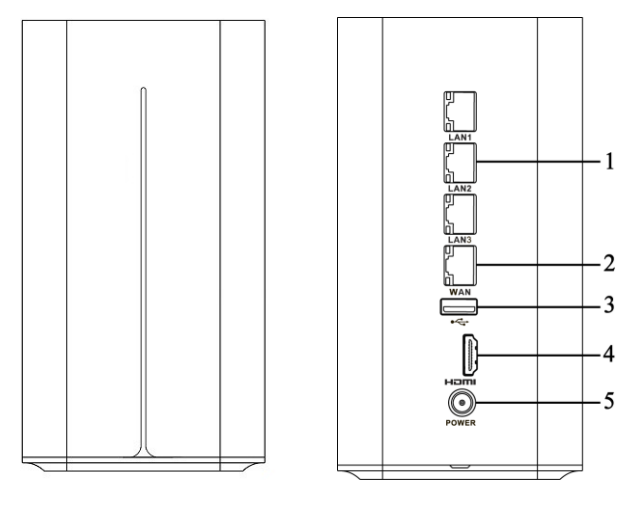

Přední panel **Zadní panel Zadní panel** Zadní panel **Zadní panel** 

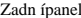

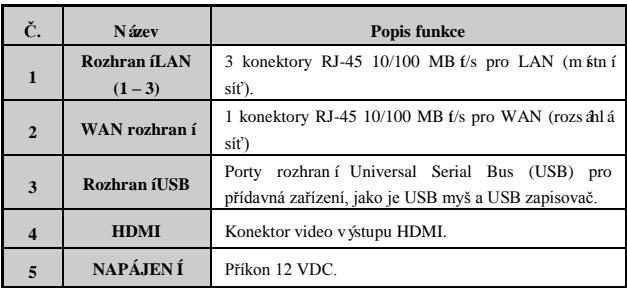

# <span id="page-16-0"></span>**Ovládání nabídky**

NVR můžete ovládat lokálně prostřednictvím monitoru a myši připojených k NVR.

#### <span id="page-16-1"></span>**Struktura nabídky**

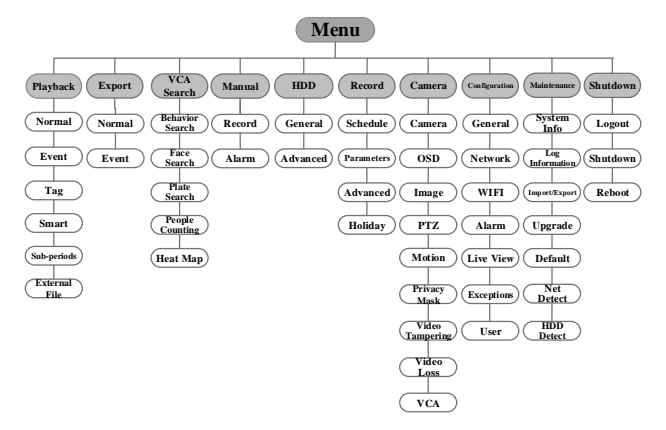

#### <span id="page-17-0"></span>**Zapnutí a vypnutí**

Správné postupy zapnutí a vypnutí jsou zásadní pro prodloužení životnosti NVR.

#### **Zapnutí NVR:**

#### *Postup:*

Zkontrolujte, zda je zdroj napájení připojený k elektrické zásuvce. DŮRAZNĚ doporučujeme používat ve spojení se zařízením nepřerušitelný zdroj napájení (UPS). Po spuštění zařízení vás provede průvodce počátečním nastavením, včetně změny hesla, nastavení data a času, nastavení sítě, inicializace pevného disku a nahrávání.

#### **Vypnutí NVR:**

#### *Postup:*

1. Přejděte do nabídky Shutdown (Vypnutí). Menu (Nabídka) > Shutdown (Vypnutí)

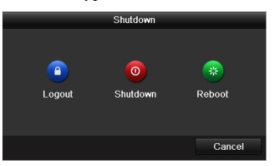

2. Klikněte na tlačítko **Shutdown** (Vypnutí).

- 3. Klikněte na tlačítko **Yes** (Ano).
- 4. Po zobrazení upozornění odpojte napájení na zadním panelu.

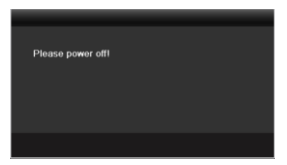

#### <span id="page-18-0"></span>**Nastavení hesla administrátora**

#### *Účel:*

Při prvním přístupu je třeba aktivovat zařízení nastavením hesla administrátora. Před aktivací nelze zařízení ovládat. Zařízení lze aktivovat také pomocí webového prohlížeče, nástroje SADP nebo klientského softwaru.

#### *Postup:*

**1.** Zadejte totéž heslo do textových polí **Create New Password** (Vytvořit nové heslo) a **Confirm New Password** (Potvrdit nové heslo).

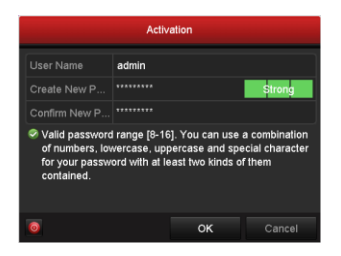

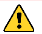

**DOPORUČUJEME POUŽÍT SILNÉ HESLO** *– doporučujeme, abyste vytvořili silné heslo dle vlastního výběru (o délce alespoň 8 znaků, s velkými písmeny, malými písmeny, čísly a speciálními znaky), abyste zvýšili zabezpečení výrobku. Rovněž doporučujeme heslo pravidelně obnovovat, obzvláště v systému s vysokým zabezpečením může měsíční nebo týdenní obnovování hesla lépe chránit váš výrobek.*

**2.** Kliknutím na tlačítko **OK** heslo uložte a aktivujte zařízení.

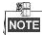

V případě zařízení starší verze platí, že pokud aktualizujete na novou verzi, po zapnutí zařízení se zobrazí následující dialogové okno. Můžete kliknout na tlačítko **YES** (ANO) a pomocí průvodce nastavit silné heslo.

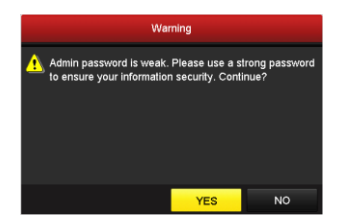

#### <span id="page-20-0"></span>**Použití průvodce pro základní konfiguraci**

Po nastavení hesla administrátora se automaticky zobrazí průvodce nastavením. Provede vás některými základními nastaven ími NVR.

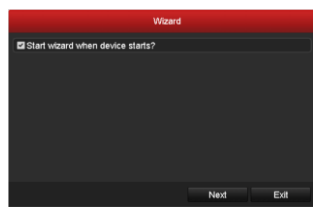

#### *Postup:*

**1.** Pokud v tuto chvíli nechcete úvodního průvodce použít, klikněte na tlačítko **Exit**

(Ukončit). Rovněž se můžete rozhodnout použít průvodce nastavením příště, pokud necháte políčko "Start wizard when device starts?" (Spustit průvodce po zapnutí zařízení?) zaškrtnuté.

**2.** Kliknutím na tlačítko **Next** (Další) vstoupíte do rozhraní nastavení **Date and Time Settings** (Nastavení data a času).

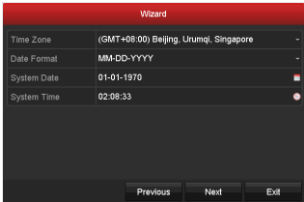

**3.** Po nastavení času klikněte na tlačítko **Next** (Další) a vrátíte se do okna WAN Setup Wizard (Průvodce nastavením sítě WAN).

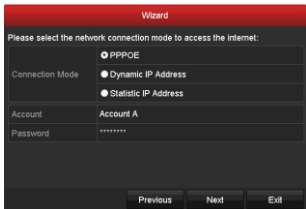

- **4.** Vyberte **Connection Mode** (Režim připojení) jako **PPPoE** a zadejte **Account** (Účet) a **Password** (Heslo).
- **5.** Kliknutím na tlačítko **Next** (Další) vstupte do rozhraní nastavení Wi-Fi.

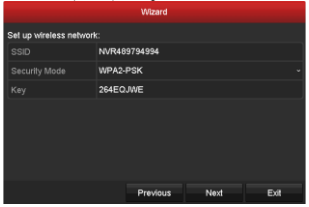

**6.** Upravte identifikátor **SSID** a vyberte **Security Type** (Typ zabezpečení). Zadejte **Network Security Key** (Klíč zabezpečení sítě), pokud zabezpečení není nastaveno jako **Disable** (Vypnout).

**7.** Kliknutím na tlačítko **Next** (Další) přejdete do okna Obecná konfigurace sítě.

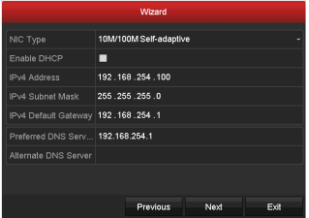

**8.** Po dokončení konfigurace základních parametrů sítě klikněte na tlačítko **Next** (Další). Poté přejdete do rozhraní **EZVIZ Cloud P2P**. Nakonfigurujte cloud EZVIZ P2P dle vašich potřeb.

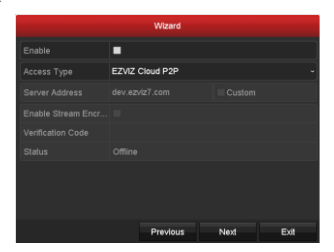

**9.** Kliknutím na tlačítko **Next** (Další) vstupte do rozhraní **Advanced Network** 

**Parameter** (Rozšířené parametry sítě). Můžete povolit UPnP, DDNS a nastavit další porty dle vašich potřeb.

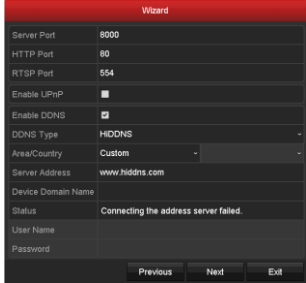

**10.** Po dokončení konfigurace klikněte na tlačítko **Next** (Další) a přejdete do rozhraní **HDD Management** (Správa pevných disků).

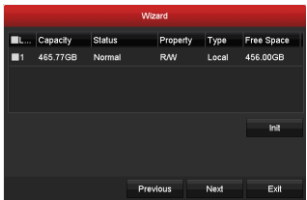

- **11.** Pokud chcete pevný disk inicializovat, klikněte na tlačítko **Init** (Inicializovat). Inicializací dojde k odstranění veškerých dat uložených na pevném disku.
- **12.** Klikněte na tlačítko **Next** (Další). Vstoupíte do rozhraní Adding IP Camera (Přidání IP kamery).
- **13.** Kliknutím na tlačítko **Next** (Další) vstupte do rozhraní **IP Camera Management** (Správa IP kamer).
- **14.** Kliknutím na tlačítko **Search** (Vyhledat) vyhledáte online IP kameru a stav **Security** (Zabezpečení) indikuje, zda je aktivní, nebo neaktivní. Než přidáte kameru, ujistěte se, že přidávaná IP kamera je v aktivním stavu

Pokud je kamera v neaktivním stavu, můžete kliknout na neaktivní ikonu kamery pro nastavení hesla a její aktivaci. Rovněž můžete vybrat několik kamer ze seznamu a kliknutím na položku **One-touch Activate** (Aktivace jedním dotykem) aktivovat kamery dávkově.

Kliknutím na tlačítko **Add** (Přidat) přidáte kameru.

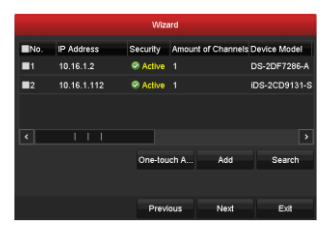

**15.** Klikněte na tlačítko **Next** (Další). Nakonfigurujte záznam pro přidané IP kamery.

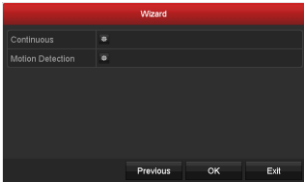

**16.** Kliknutím na tlačítko **OK** dokončete úvodního průvodce nastavením.

#### <span id="page-26-0"></span>**Přihlášení a odhlášení**

#### <span id="page-26-1"></span>**Přihlášení uživatele**

*Účel:*

Pokud je NVR odhlášený, je třeba se k němu přihlásit, abyste mohli použít nabídku a další funkce.

#### *Postup:*

**1.** Vyberte položku **User Name** (Uživatelské jméno) v rozevíracím seznamu.

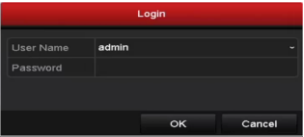

- **2.** Zadejte **Password** (Heslo).
- **3.** Kliknutím na tlačítko **OK** se přihlaste.

# **NOTE**

Pokud administrátor provede 7 chybných pokusů o zadání hesla (5 pokusů v případě hosta/operátora), zařízení se na 60 sekund uzamkne.

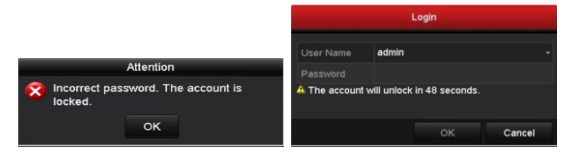

#### <span id="page-28-0"></span>**Odhlášení uživatele**

#### *Účel:*

Po odhlášení se monitor přepne do režimu živého náhledu, a pokud chcete provést nějakou operaci, je třeba zadat uživatelské jméno a heslo a přihlásit se znovu.

#### *Postup:*

**1.** Přejděte do nabídky Shutdown (Vypnutí).

Menu (Nabídka) > Shutdown (Vypnutí)

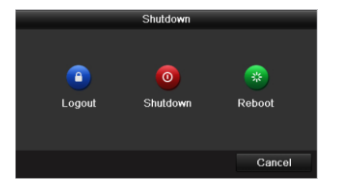

**2.** Klikněte na tlačítko **Logout** (Odhlásit se).

# **NOTE**

Po odhlášení ze systému je ovládání nabídky na obrazovce nefunkční. Je třeba zadat uživatelské jméno a heslo a systém odemknout.

#### <span id="page-29-0"></span>**Přidání IP kamer**

Chcete-li aktivovat živý náhled a funkci nahrávání, měli byste přidat a nakonfigurovat online IP kamery.

#### *Než začnete:*

Ujistěte se, že připojení k síti je platné a správné a IP kamera, která má být přidána, byla již aktivována. Aktivaci neaktivní kamery proveďte podle návodu v uživatelské příručce. IP kameru můžete přidat jednou ze tří možností.

#### *Postup:*

**1.** Pravým kliknutím myši v režimu živého náhledu se zobrazí kontextová nabídka.

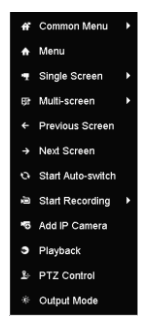

**2.** Kliknutím na tlačítko **Add IP Camera** (Přidat IP kameru) vstupte do rozhraní IP Camera Management (Správa IP kamer).

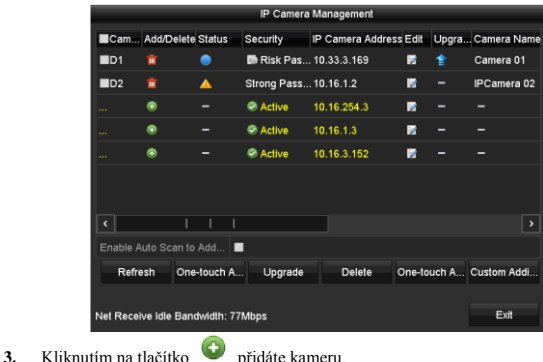

- Kamery online se stejným segmentem sítě se zobrazí v seznamu kamer.
- Přidané kamery jsou označeny bílou barvou a nepřidané kamery jsou označeny žlutou barvou.

#### **Vysvětlení ikon**

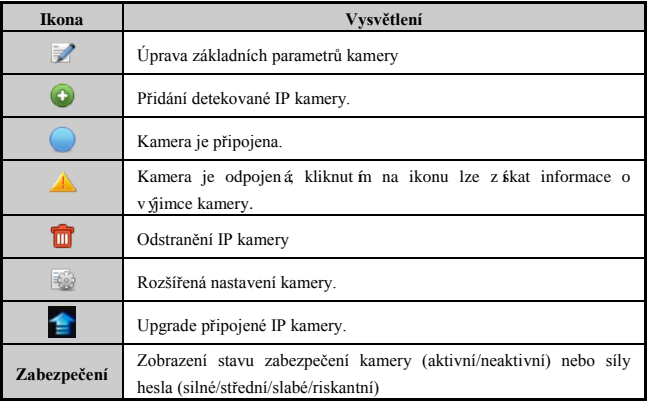

- **4.** Přidání IP kamery:
	- 1) Kliknutím na tlačítko **Custom Adding** (Vlastní přidání) a zobrazí se rozhraní Add IP Camera (Custom) (Přidat IP kameru (Vlastní)).

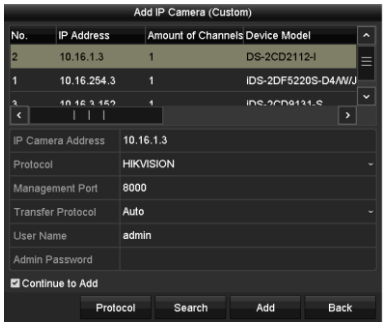

- 2) Můžete upravit IP adresu, protokol, port pro správu a další informace o přidávané IP kameře.
- 3) Kliknutím na tlačítko **Add** (Přidat) přidáte kameru.
- 4) (Platí pouze pro enkodéry s více kanály) zaškrtněte políčko Channel No. (Č. kanálu) v místním okně dle vyobrazení na následujícím obrázku a kliknutím na tlačítko **OK** proces dokončíte.

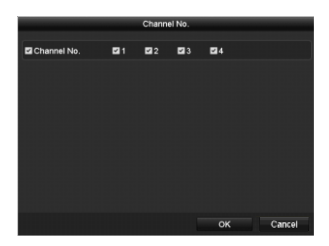

# <span id="page-33-0"></span>**Živý náhled**

Poté co opustíte průvodce, vstoupíte do rozhraní živého náhledu. Můžete zde sledovat obraz přidaných kamer.

V režimu živého náhledu se pro každý kanál v pravém horním rohu obrazovky nacházejí ikony indikující stav nahrávání a alarm na kanále, takže v nejkratším možném čase můžete nalézt případné problémy.

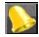

Alarm (ztráty videa, neoprávněné manipulace nebo detekce pohybu)

Nahrávání (manuální nahrávání, nepřetržité nahrávání, nahrávání spuštěné detekcí

pohybu)

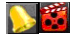

**Alarm a nahrávání** 

Událost/výjimka (informace o události a o výjimce se zobrazuje v levém dolním rohu obrazovky.

#### <span id="page-34-0"></span>**Přehrávání**

Přehrávání nahraných souborů videa konkrétního kanálu v nabídce živého náhledu. Přepínání kanálů je podporováno.

#### **1. možnost:**

Pomocí myši vyberte kanál v režimu živého náhledu a klikněte na tlačítko v nabídce

ovládání.

# **NOTE**

Přehrají se pouze soubory záznamů nahrané během posledních pěti minut na tomto kanále.

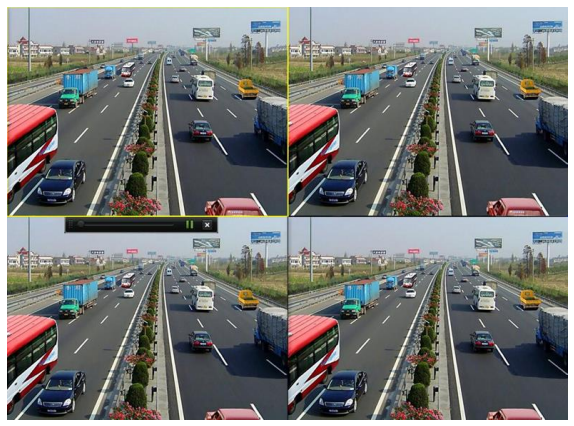

#### **2. možnost:**

#### *Postup:*

1. Vstup do nabídky přehrávání.

Klikněte pravým tlačítkem na kanál v režimu živého náhledu a vyberte položku Playback (Přehrávání) z nabídky. Soubory záznamů na vybraném kanále budou přehrány.

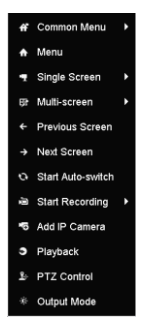

2. Správa přehrávání.

Pokud chcete spustit současné přehrávání více kanálů, zaškrtněte příslušný kanál nebo kanály.

Panel nástrojů ve spodní části rozhraní přehrávání lze použít k ovládání průběhu přehrávání.

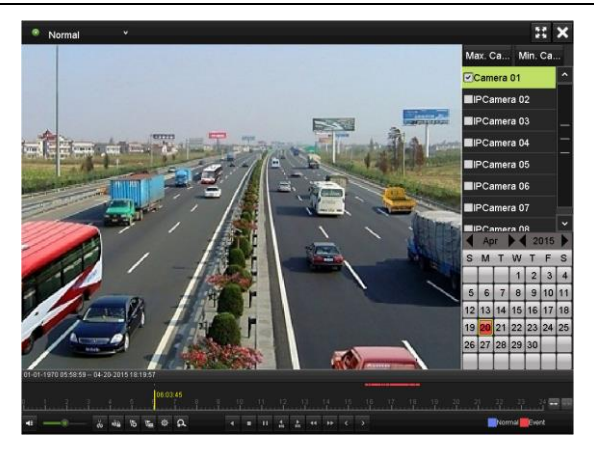

# <span id="page-38-0"></span>**Přístup přes webový prohlížeč**

Přístup k zařízení můžete získat prostřednictvím webového prohlížeče.

#### *Než začnete:*

- 1. Připojte NVR k internetu přes rozhraní WAN.
- 2. Vytvořte kabelové nebo bezdrátové připojení mezi vaším počítačem a NVR.
- **Kabelov**á **síť**: vytvořte připojení pomocí ethernetového portu počítače a LAN rozhraní NVR. A nastavte IP adresu počítače podle předpokladu, že segment sítě je stejný s NVR, což je 192.168.254. ×××.
- **Bezdrátová síť**: výchozí identifikátor SSID a klíč bezdrátové sítě NVR je na štítku zařízení.

### <span id="page-38-1"></span>**Přihlášení do a použití průvodce**

#### *Postup:*

- 1. Otevřete internetový prohlížeč, zadejte IP adresu zařízení (výchozí IP adresa: 192.168.254.100) a stiskněte **Enter**. Zobrazí se přihlašovací obrazovka.
	- Pokud zařízení nebylo aktivováno, aktivujte jej před prvním přihlášením.

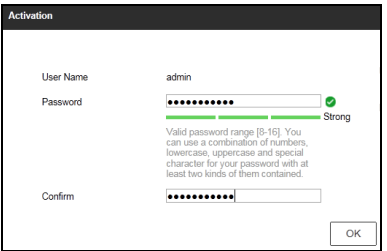

- 1) Nastavte heslo pro účet administrátora.
- 2) Klikněte na **OK** a přihlaste se k zařízení.

**DOPORUČUJEME POUŽÍT SILNÉ HESLO** *– doporučujeme, abyste vytvořili silné heslo dle vlastního výběru (o délce alespoň 8 znaků, s velkými písmeny, malými písmeny, čísly a speciálními znaky), abyste zvýšili zabezpečení výrobku. Rovněž doporučujeme heslo pravidelně obnovovat, obzvláště v systému s vysokým zabezpečením může měsíční nebo týdenní obnovování hesla lépe chránit váš výrobek.*

 Pokud je zařízení již aktivováno, zadejte své uživatelské jméno a heslo do přihlašovacího rozhraní a klikněte na tlačítko **Login** (Přihlásit se).

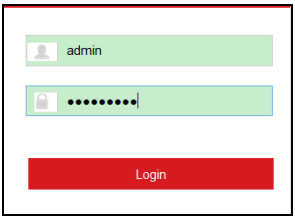

1) Zadejte **User Name** (uživatelské jméno) a **Password** (heslo) a kliknutím na tlačítko **Login** (Přihlásit) spustíte průvodce.

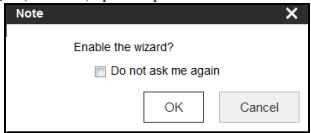

2. Kliknutím na tlačítko **OK** zapnete průvodce.

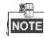

Ten vás bude provázet nastavením základních parametrů včetně nastavení hesla, konfigurace WAN a parametrů WIFI, inicializace pevného disku, přidání IP kamer a nastavení plánu nahrávání.

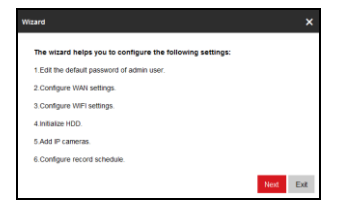

3. Kliknutím na tlačítko **Next** (Další) vstupte do rozhraní editace hesla.

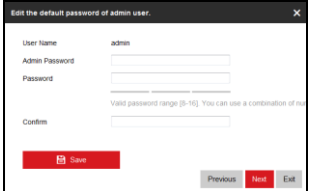

- 4. Zadejte **Admin Password** (Heslo administrátora), **New Admin Password** (Nové heslo administrátora) a klikněte na**Confirm** (Potvrdit).
- 5. Nové heslo uložte kliknutím na **Save** (Uložit) a poté kliknutím na **Next** (Další) vstoup fe do rozhran ínastaven í WAN.

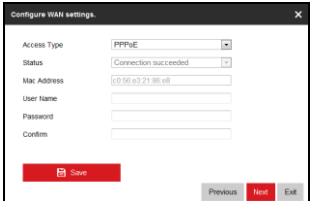

- 6. Nastavte **Access Type (Typ přístupu)** jako **PPPoE**, zadejte **User Name** (Uživatelské jméno), **Password** (Heslo) a potvrďte kliknutím na **Confirm**  (Potvrdit).
- 7. Klikněte na **Save** (Uložit) a vytáčejte a poté kliknutím na **Next** (Další) vstoupíte do rozhraní nastavení Wi-Fi.

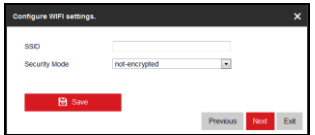

- 8. Zadejte nový identifikátor **SSID** (název bezdrátové sítě) a **Key** (klíč).
- 9. Klikněte na **Save** (Uložit) pro vytvoření Wi-Fi a poté kliknutím na **Next** (Další) vstoup fe do rozhran íinicializace pevn cho disku.

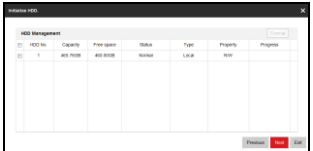

- 10. Vyberte **HDD No.** (č. pevného disku) a kliknutím na **Format** (Formátovat) disk naformátujete.
- 11. Po dokončení formátování kliknutím na **Next** (Další) vstoupíte do rozhraní přidání IP kamery.

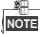

- Před přidání IP kamery vytvořte kabelové nebo bezdrátové připojení mezi IP kamerami a NVR. Více informací najdete v části Než začnete v *[Přístup přes](#page-38-0)  [webový prohlížeč](#page-38-0)*
- Bezdrátová IP kamera Hikvision, která má výchozí uživatelské jméno a heslo a je ve vzdálenosti do 2 metrů od NVR bude přidána automaticky.

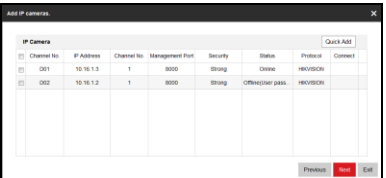

- 12. Klikněte na tlačítko **Quick Add** (Rychle přidat).
- 13. Zaškrtněte zaškrtávací políčka u kamer, které chcete přidat a kliknutím na **OK** je přidáte.
- 14. Kliknutím na tlačítko **Next** (Další) vstupte do rozhraní **Record Schedule** (Rozvrh nahrávání).

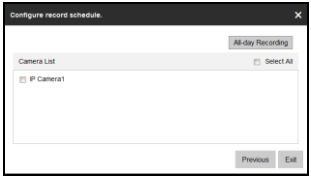

- 15. Vyberte přidané kamery a kliknutím na **All-day Recording** (Celodenní nahrávání) povolte nahrávání.
- 16. Kliknutím na **Exit** (Ukončit) ukončíte průvodce a otevřete domovskou stránku.

17. Po prvním přihlášení vás systém upozorní na instalaci modulu plug-in ovládání. Po instalaci můžete konfigurovat a spravovat zařízení na dálku.

#### $\mathbb{S}$ **NOTE**

- Můžete použít jeden z níže uvedených internetových prohlížečů: Internet Explorer 6.0, 7.0, 8.0, 9.0 a 10.0, Apple Safari, Mozilla Firefox a Google Chrome.
- Podporovaná rozlišení jsou 1024\*768 a vyšší.

# <span id="page-45-0"></span>**Živý náhled**

### *Účel:*

V rozhraní živého náhledu můžete sledovat obraz naživo. Okno s živým náhledem je zobrazeno níže.

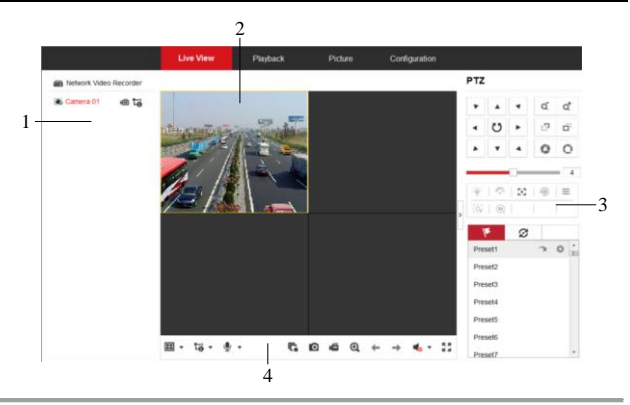

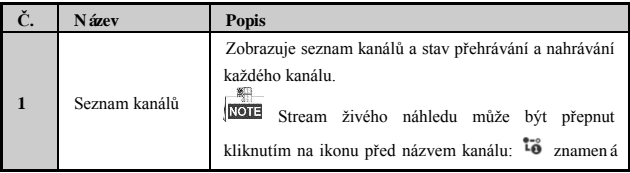

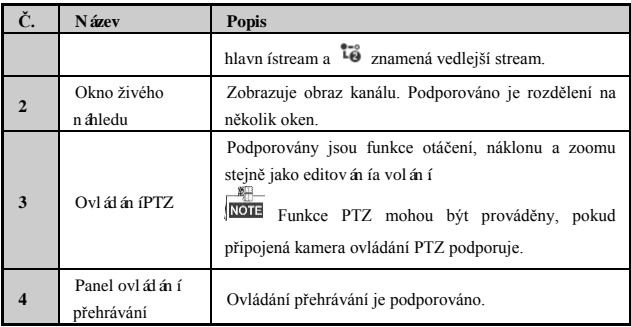

#### **Spuštění živého náhledu**

#### *Postup:*

- 1. V okně živého náhledu vyberte kliknutím okno přehrávání.
- 2. Dvojitým kliknutím na kameru v seznamu kanálu spustíte živý náhled.
- 3. Kliknut ín **18.** na panelu ovládání přehrávání spustíte živý náhled všech přidaných

kamer.

Popisy tlačítek na panelu ovládání přehrávání jsou uvedeny v následující tabulce:

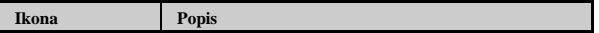

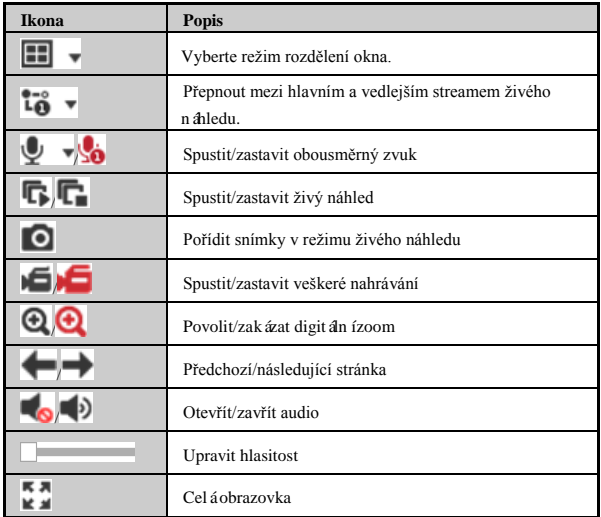

#### <span id="page-48-0"></span>**Přehrávání**

V rozhraní přehrávání můžete přehrát soubory záznamu uložené na pevném disku, jak je

#### zobrazeno níže.

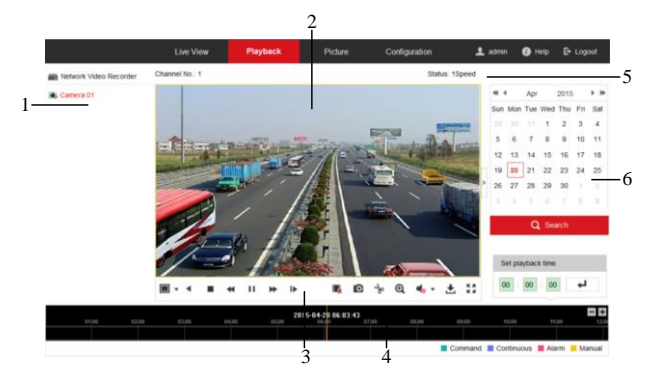

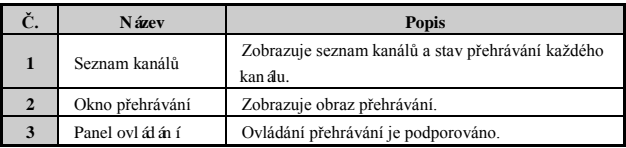

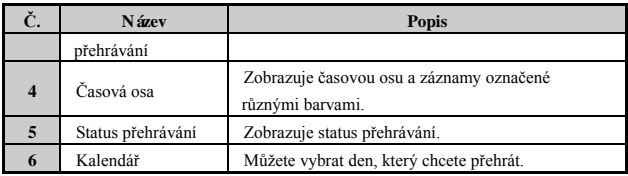

#### **Zahájení přehrávání**

#### *Postup:*

- 1. Kliknutím na tlačítko **Playback** (Přehrávání) na panelu nabídky vstupte do rozhraní přehrávání.
- 2. Kliknutím vyberte kameru ze seznamu kanálů k přehrávání.
- 3. Kliknutím vyberte datum z kalendáře a klikněte na **Search** (Hledat).
- 4. Kliknut ín na na panelu nástrojů přehrajete soubor videa vyhledaném v aktuální datum.
- 5. K ovládání v režimu přehrávání použijte tlačítka na panelu nástrojů. Popis těchto tlačítek najdete níže.

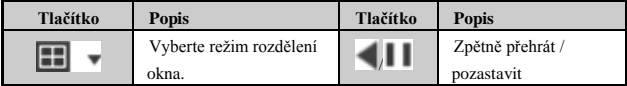

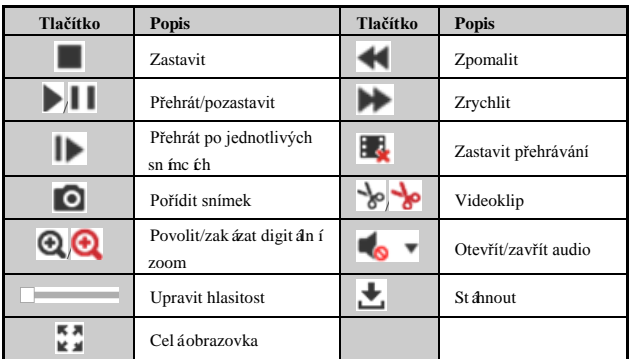

6. Tažením na liště průběhu určete přesné místo přehrávání. Chcete-li nalézt přesné

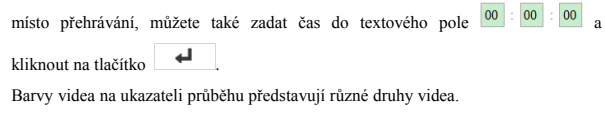

Command Continuous Alarm Manual

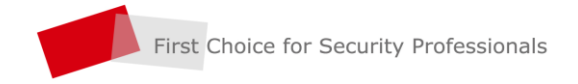

www.hikvision.com